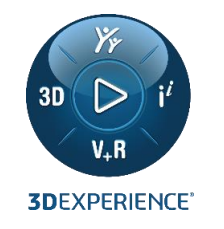

#### **LEARNING CONTENT ACCESS LEGACY PRODUCTS**

New process for Educators and their Students

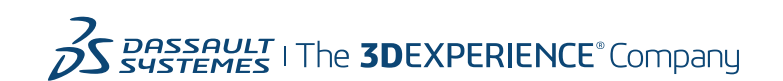

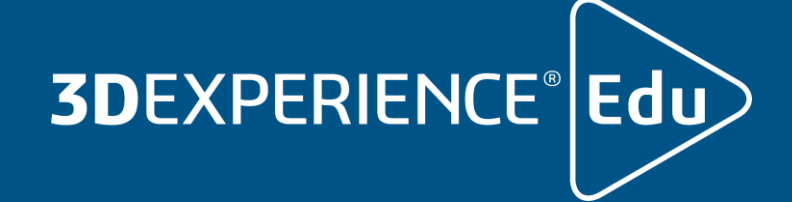

## **LEARNING CONTENT TO WHICH WE ARE ENTITLED**

Learning Libraries are linked to the Software Roles

- Learning Content for all legacy Products is packaged into a single "Legacy Learning Library"
- Academic Institutions are entitled to access the Learning Libraries that correspond to the products they purchased
- The number of individuals entitled to access the Learning Libraries is determined by the number of licenses purchased
- Academic Institutions are responsible for providing the Learning Content access to their students, via a *Voucher*
- In addition to the Learning Libraries, Academic institution get access to the *Academic Content* developed by teachers and the *Getting Started Tutorials* developed for challenges and Student Projects

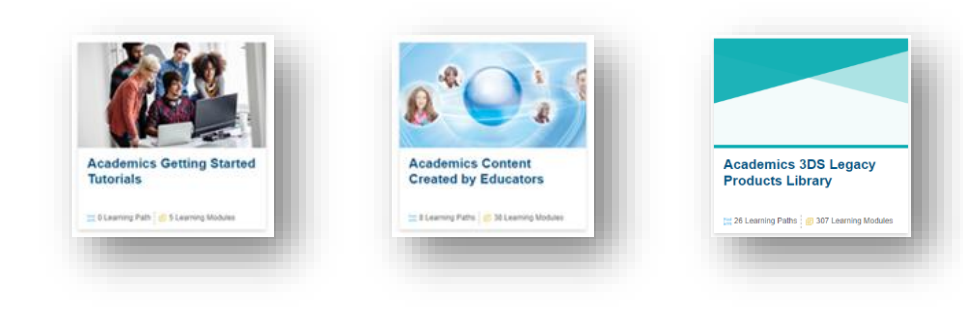

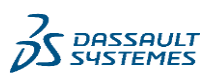

#### **PROCESS OVERVIEW**

How to Request and get access to Learning Libraries

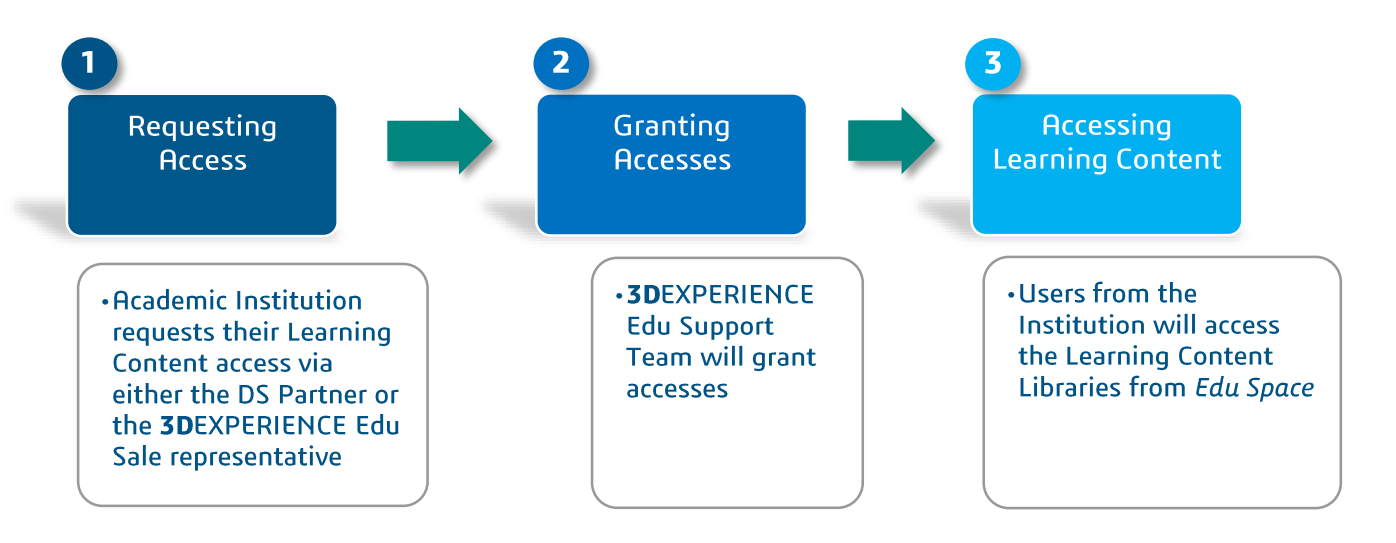

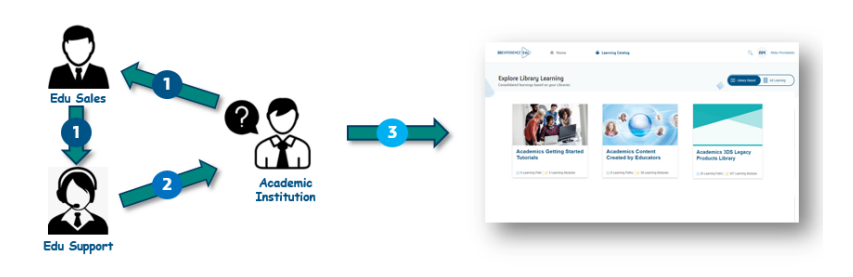

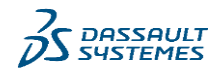

## **PROCESS OVERVIEW - STEP 1**

1 – Requesting Access

4

- The Academic Institution representative (Teacher, School Advisor, …) will request access to the Learning Content via either its DS Partner or the **3D**EXPERIENCE Edu Sales representative.
- The DS Partner or the **3D**EXPERIENCE Edu Sales representative will ask the **3D**EXPERIENCE Edu Support Team to enable Learning Libraries access for the Institution

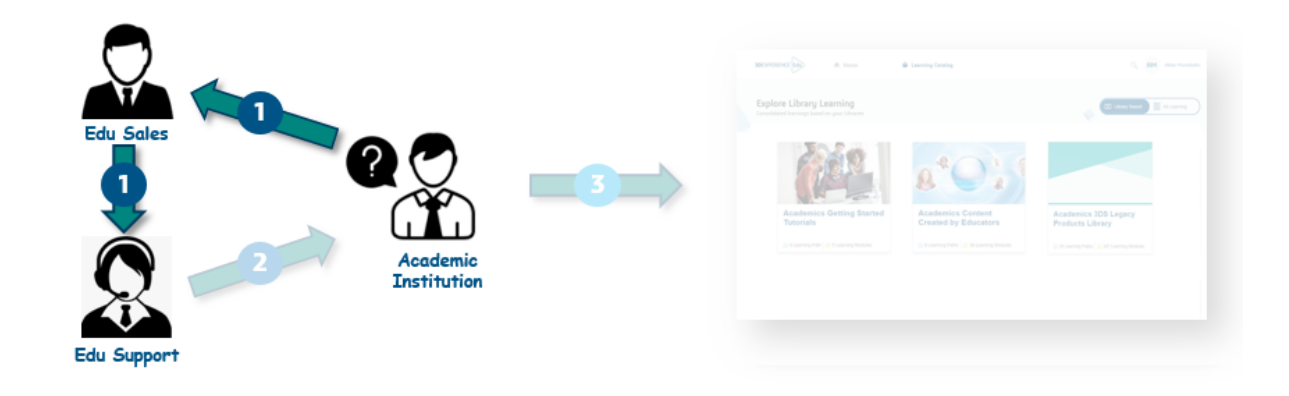

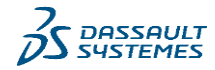

## **PROCESS OVERVIEW - STEP 2**

2 – Granting Access

- **3D**EXPERIENCE Edu Support Team will setup access
- The Institution representative will receive an email from [Support.3DSEdu@3ds.com](mailto:Support.3DSEdu@3ds.com) with the Voucher ID
- The Institution representative will provide the Voucher to Teachers and Students

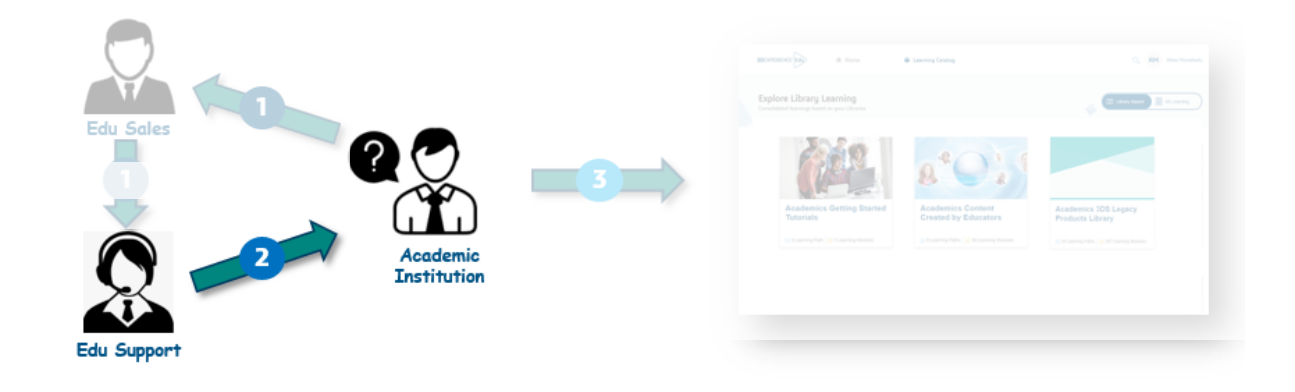

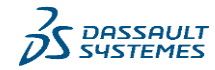

# **PROCESS OVERVIEW - STEP 3.1**

- 3 Accessing Learning Content
- 1. Login to Edu Space
- 2. Click "I have a registration voucher" link
- 3. Enter the Voucher ID

…

 $\mathbb{R}^2$  4. Click to validate the Voucher

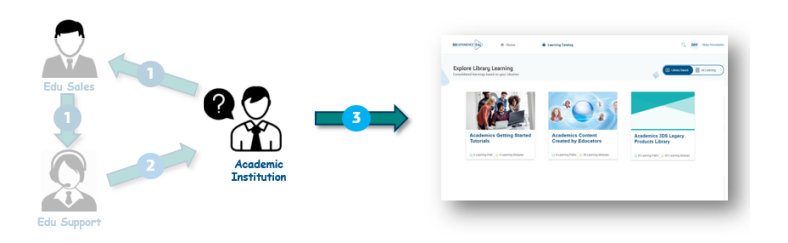

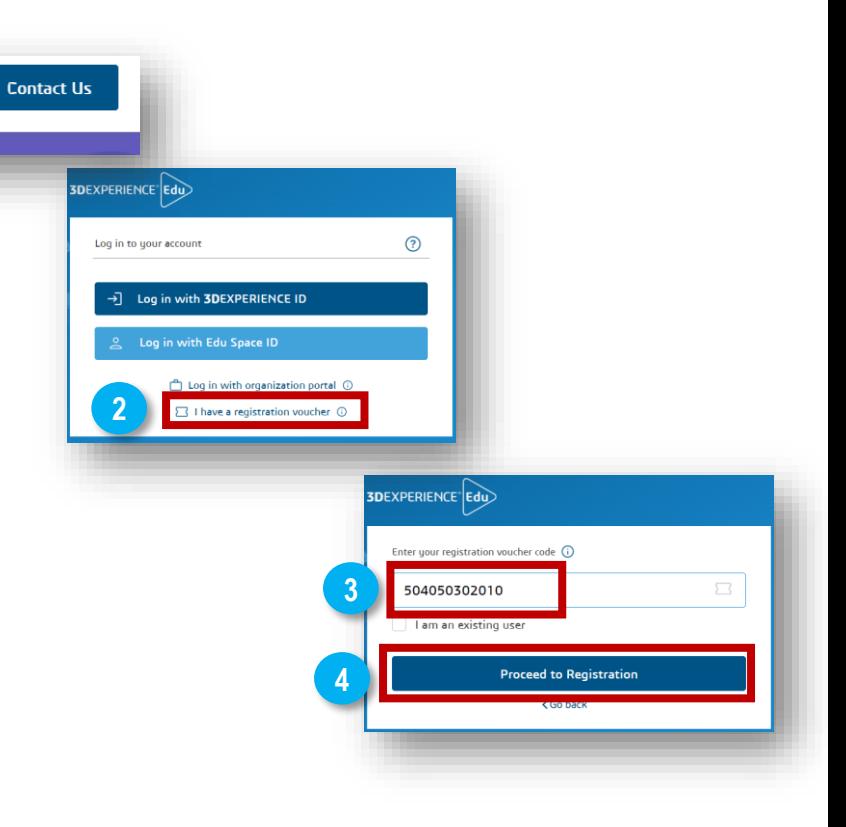

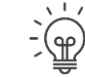

Fight Voucher activation has to be performed ONLY once by each user

**1**

Log In / Register

Q

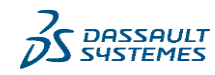

## **PROCESS OVERVIEW - STEP 3.2**

3 – Accessing Learning Content

- 5. Click on "Learning Catalog" link
- 6. Click on "Library Based" button
- 7. Your Libraries are there

…

8. Click on a Library Thumbnail to open the Learning Content

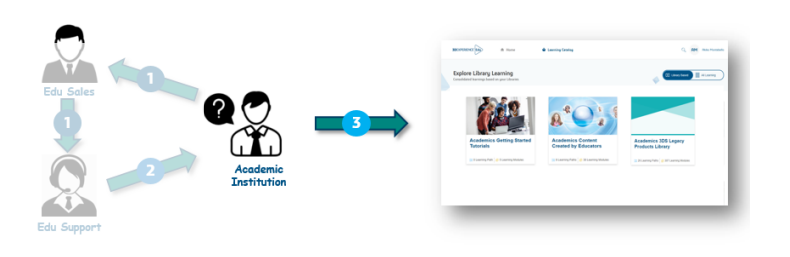

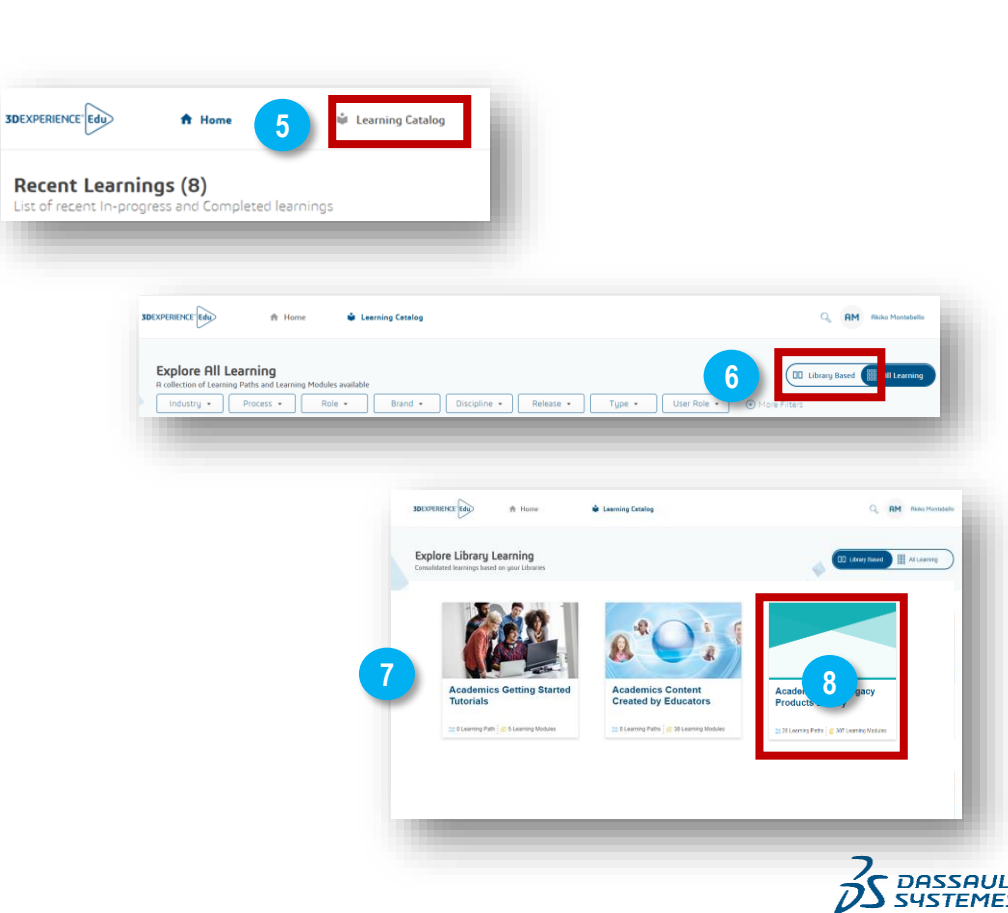

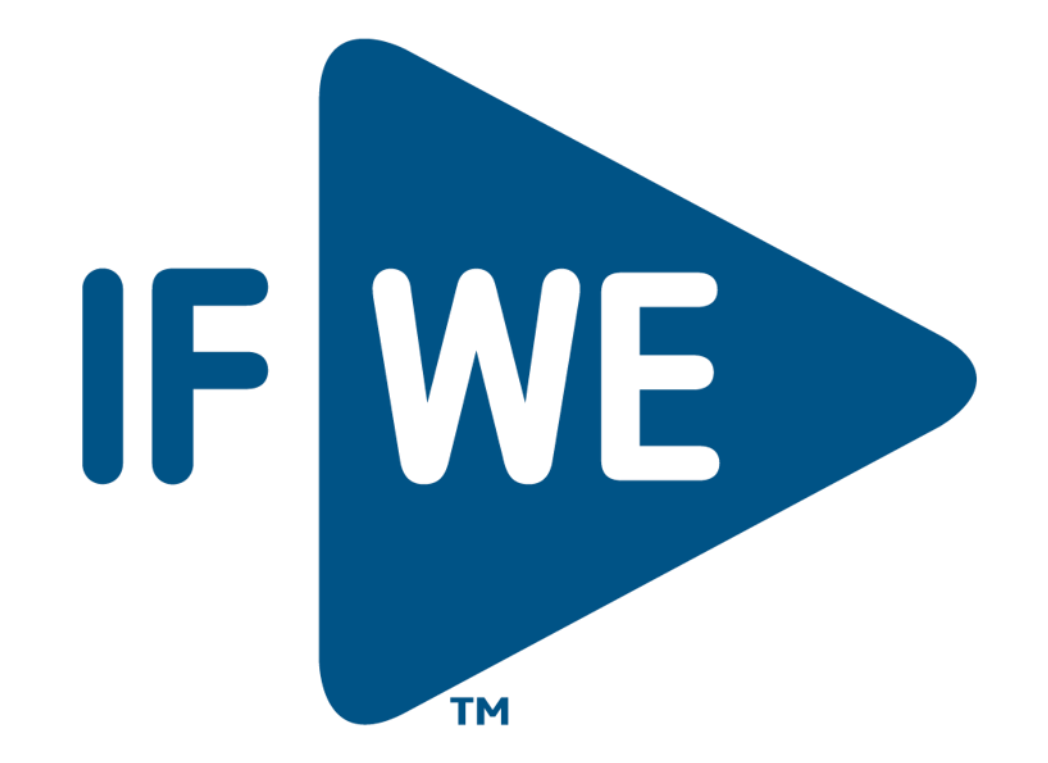